# Selecting Email Delivery of Participant Fee Disclosure

## **You're Enrolled in the Company's 401(k) Plan:**

- 1. Log in to https://www.paychexonline.com and select **Retirement Services**.
- 2. From the **Manage Account** tab, under **My Preferences**, select **Change Participant Fee Disclosure method**.

### **OR**

- 1. Log in to https://www.paychexonline.com and select **Retirement Services**.
- 2. When following message displays in the **My Notifications** box, click **Choose Delivery Method** and select the option **By Email (sent from Paychex)**.

*"Periodically you must receive a Participant Fee Disclosure. Click Choose Delivery Method to verify your email address and select your preferred method for the Disclosure."* 

### **You're Not Enrolled in the 401(k) Plan:**

- 1. When you create an online account on the Paychex Retirement Services website, you'll see an **Enroll Now** prompt.
- 2. Click **Enroll Now**. The first step alerts you to review the most recent Participant Fee Disclosure.
- 3. When you're prompted to select an option to receive future notices, select **By Email (sent by Paychex)**.

#### **Important Note:**

You can't update your delivery method while Paychex is in the process of preparing the quarterly statements and or fee disclosures.

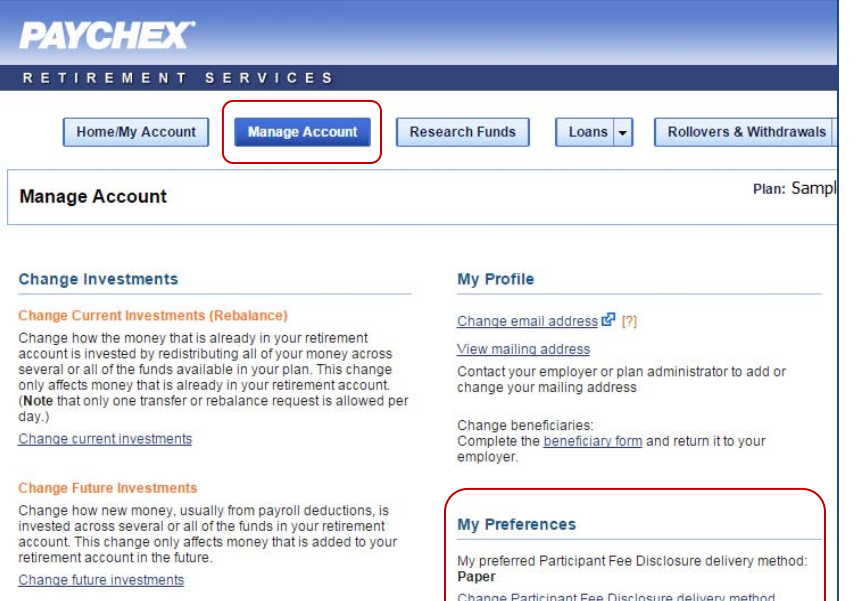

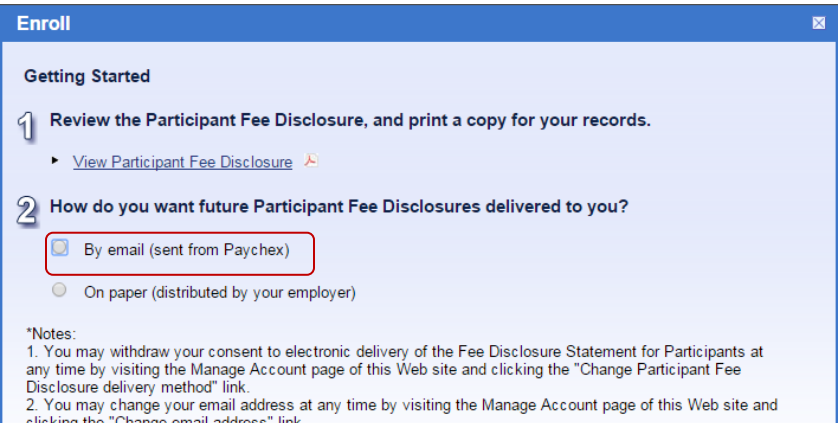

- 2. You may change your email address at any time by visiting the Manage Account page of this Web site and clicking the "Change email address" link.
- 3. You may view the minimum requirements necessary to run Paychex Online services by visiting resources.paychex.com/requirements.aspx.

4. You have the right to request a paper copy of the Fee Disclosure Statement for Participants free of charge from your employer.

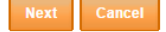

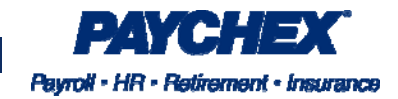